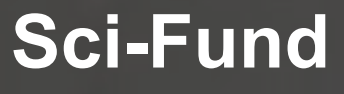

全球科研资助态势追踪服务

http://scifund.wanfangdata.com.cn | Q

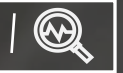

# **Sci-Fund**使用指南

北京万方数据股份有限公司

2019/08/19

# S c i - F u n d 是 谁 ?

#### 中文名称:全球科研资助态势追踪服务。

全球科研资助态势追踪服务平台针对中、美、 加、英、德等国近100个科研资助团体的资 ( ) - The Contraction of the Contraction 助项目实施常规的动态跟踪,旨在构建完整、 准确、规范化、精细化描述的科研项目数据 库。

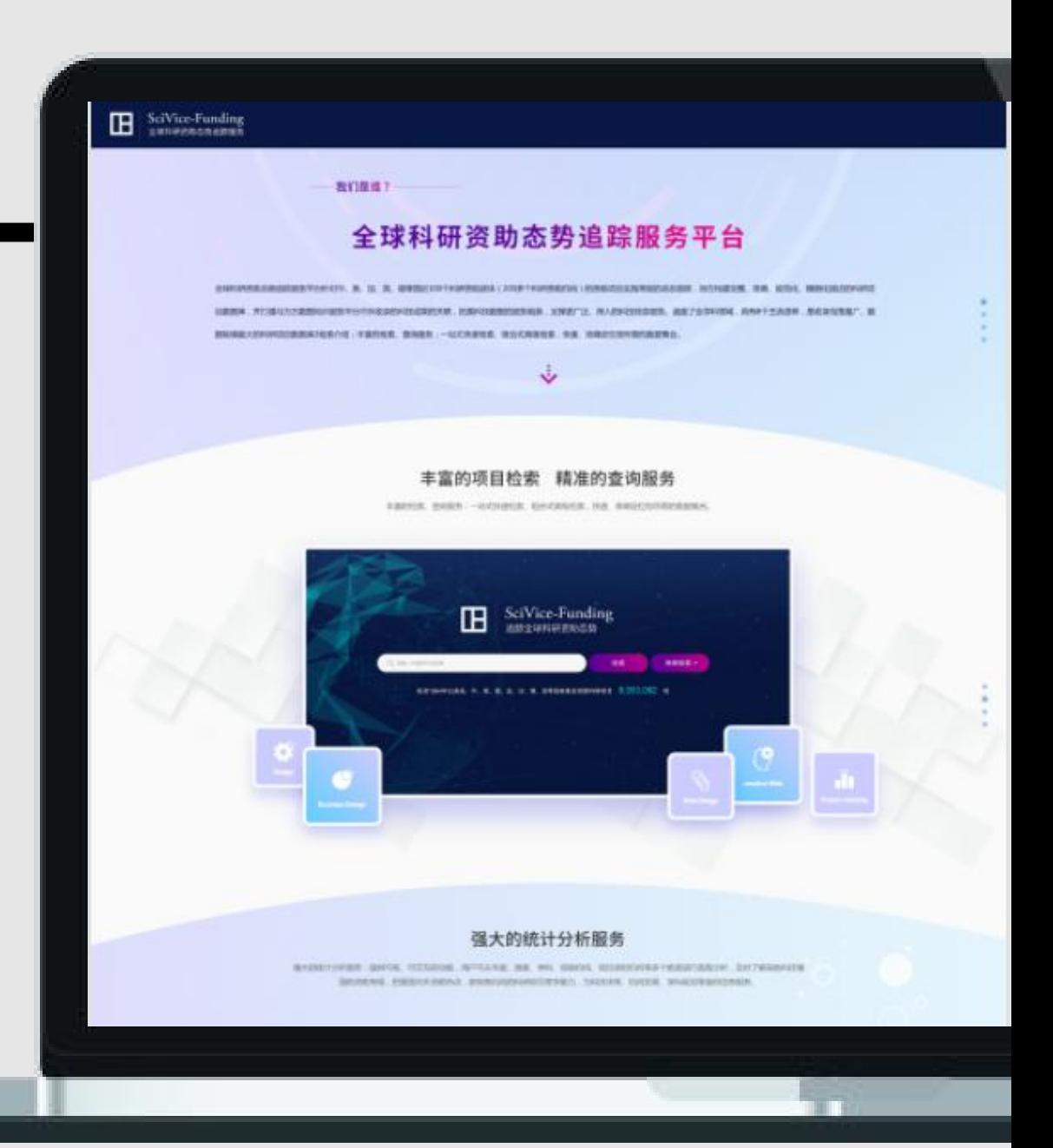

## **S c i - F u n d 功 能 模 块**

## 资源获取

一框式检索+高级检索+浏览导航、详情查看、

# 统计分析

强大的统计分析功能,帮助用户从年度、国家、学科、 资助机构、承担机构等多个维度直观分析!

丰富的案例报告为用户提供不同的科研应用场景示例, 详尽的操作手册帮助用户更好解锁平台功能! 三、

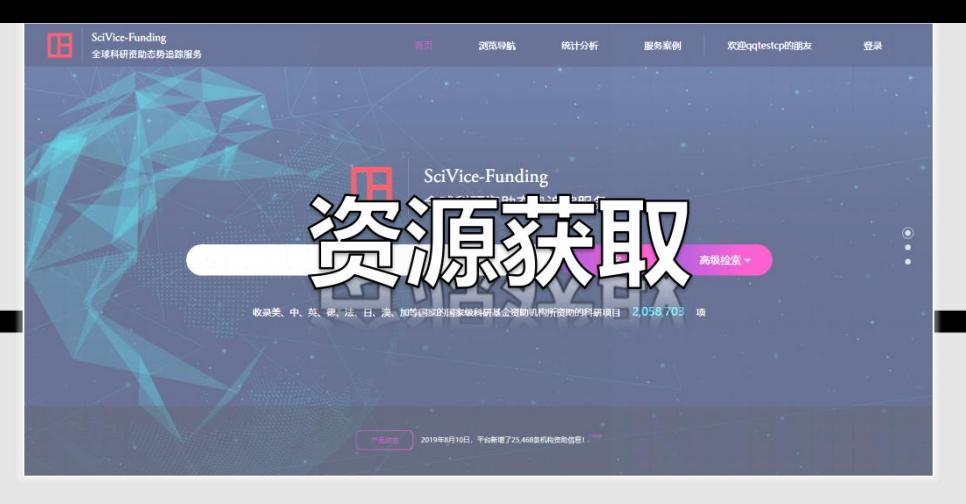

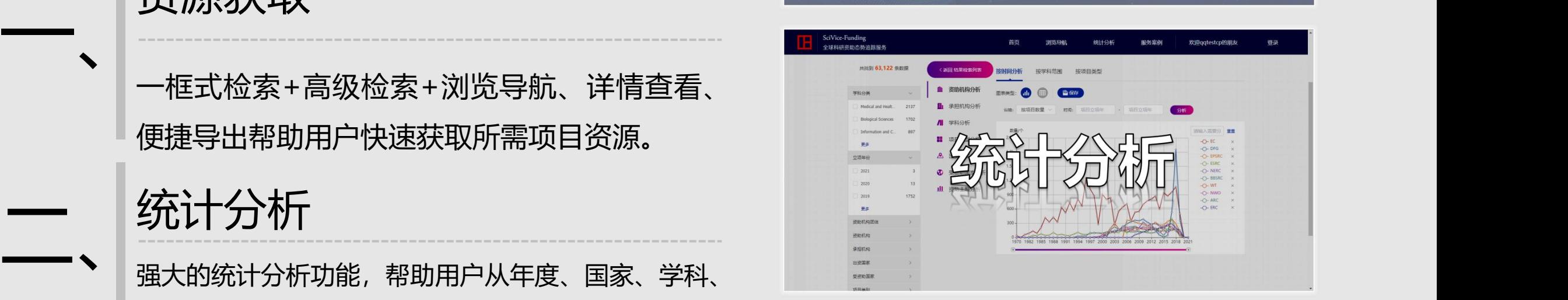

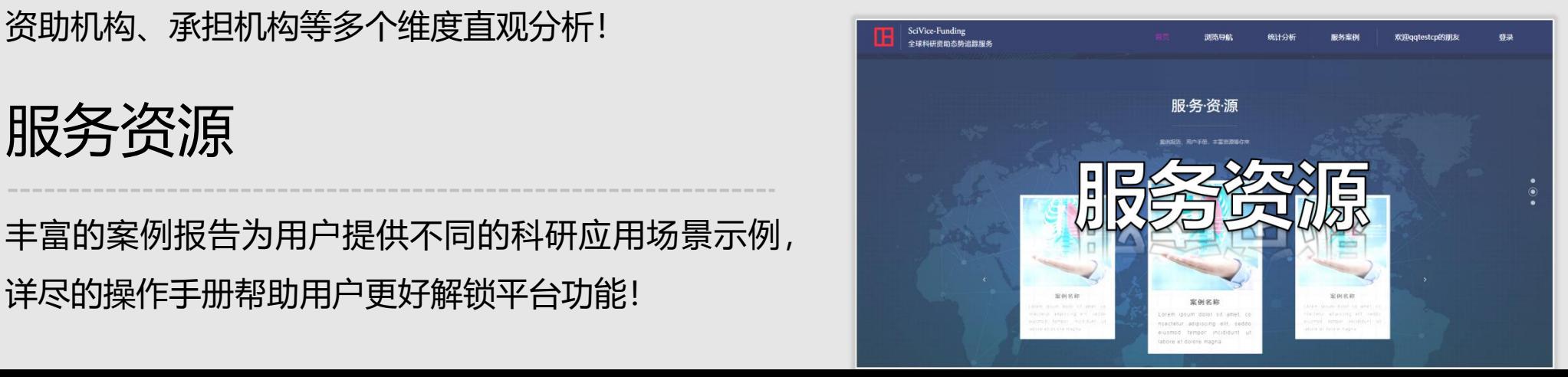

通过采集、解析、规范、自动 分类、关联等操作,努力构建 完整、准确、丰富的科研项目 2 2 便捷导出

# **SciVice-Funding** 全球科研资助态势追踪服务 http://scifund.wanfangdata.com.cn 一、资源获取 | 1 快速检索 便用户进行各种数据分析。 123数据库! **<sup>快</sup> <sup>速</sup> <sup>检</sup> <sup>索</sup>** 快速、准确定位科研项目信息,帮助用 户高效获取规范统一的数据。 **<sup>详</sup> <sup>情</sup> <sup>查</sup> <sup>看</sup>** 查看项目详情信息,帮助用户获知科研 项目研究成果。 **<sup>便</sup> <sup>捷</sup> <sup>导</sup> <sup>出</sup>** 助力用户便捷高效的获取科研信息,方 Sci-Fund实时追踪立项动态,

 $|\mathbf{Q}|$ 

**1 快 速 检 索 — 三 种 方 式**

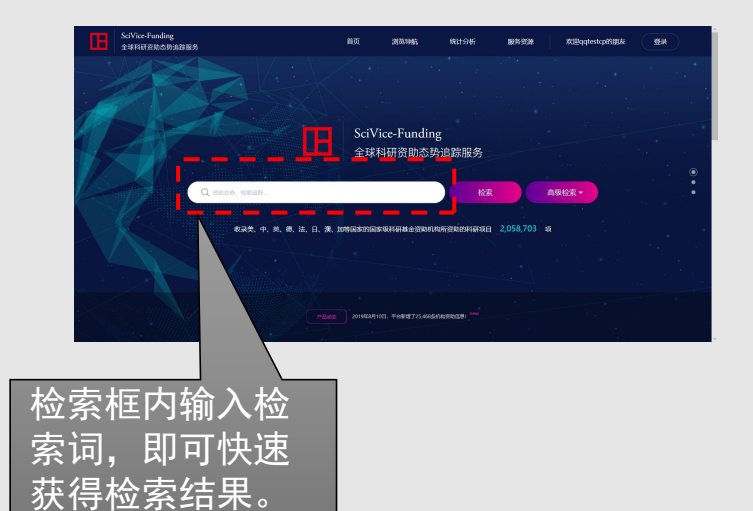

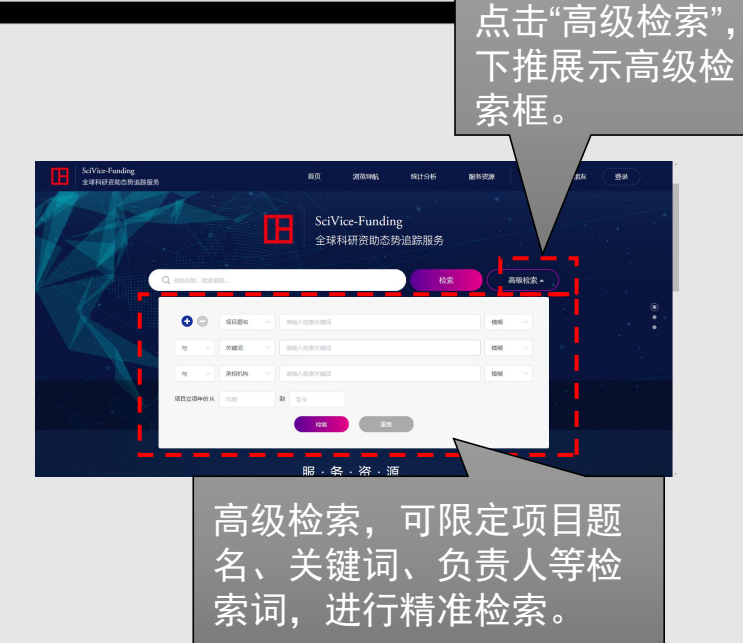

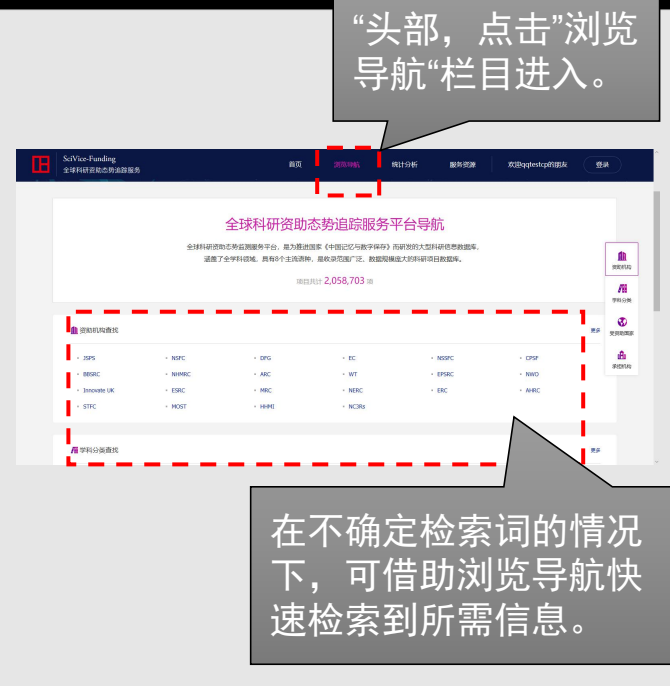

#### **高级检索**

简单的检索方式,方便快捷! 构建复杂的检索式,精准检索! 按照学科、国家、机构等具

#### **浏览导航**

按照学科、国家、机构等导航 **一框式检索 高级检索**<br>简单的检索方式,方便快捷! 构建复杂的检索式,精准检索! 按照学科、国家、机构等导航<br> 构建复杂的检索式,精准检索! 按照学科、国家、机构等导航 **1 快 速 检 索 — 检 索 结 果**

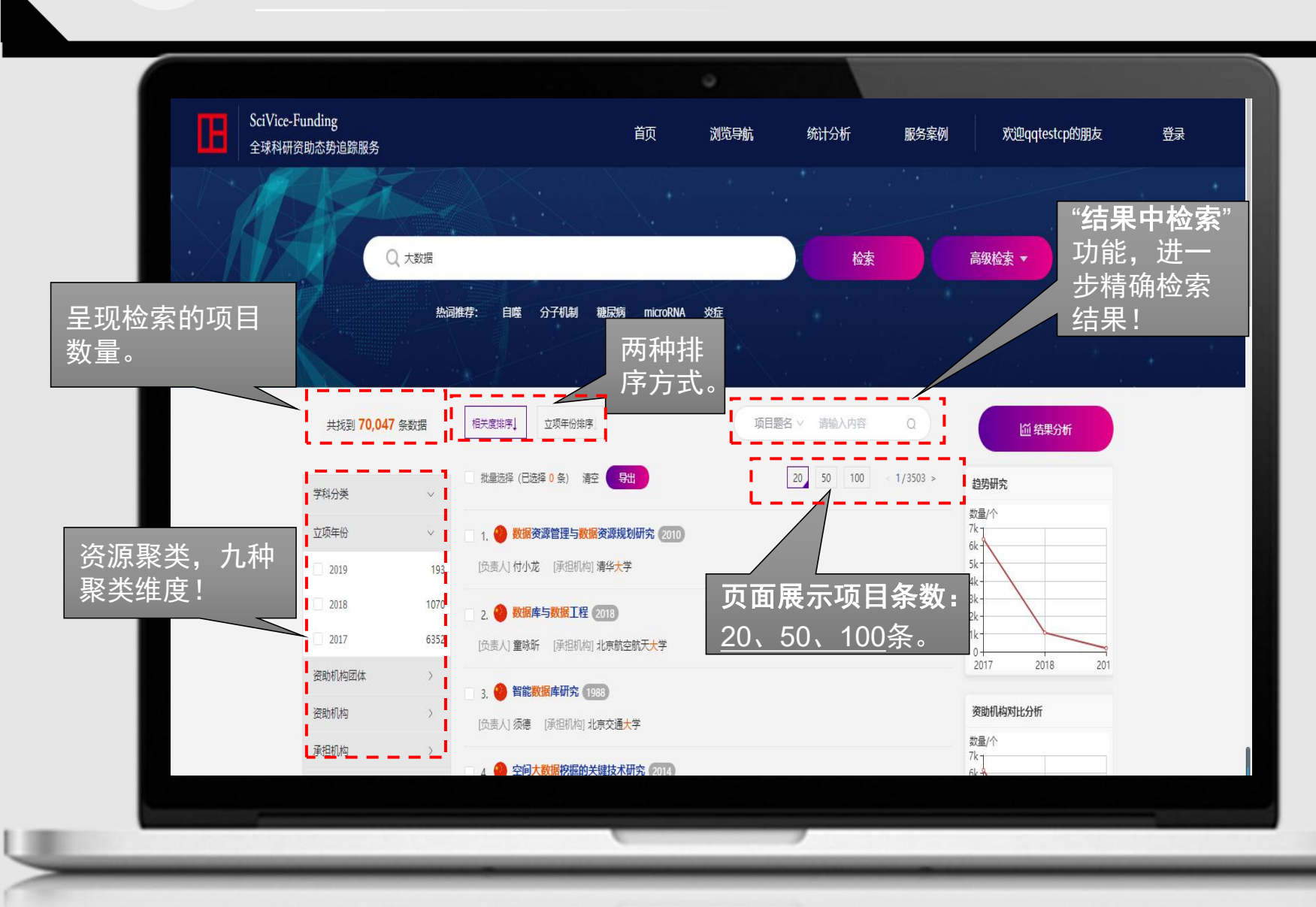

步精确检索 国家、项目类别、项目状态 <u>九</u> **资 源 聚类**:学 科 分 类、 立 项 年 份、资助机构团体、资助机构、 承担机构、出资国家、受资助 种聚类维度。

> **结果中检索**限定词:项目题名、 负责人、承担机构、关键词、 项目摘要。

**1 快 速 检 索 — 检 索 结 果**

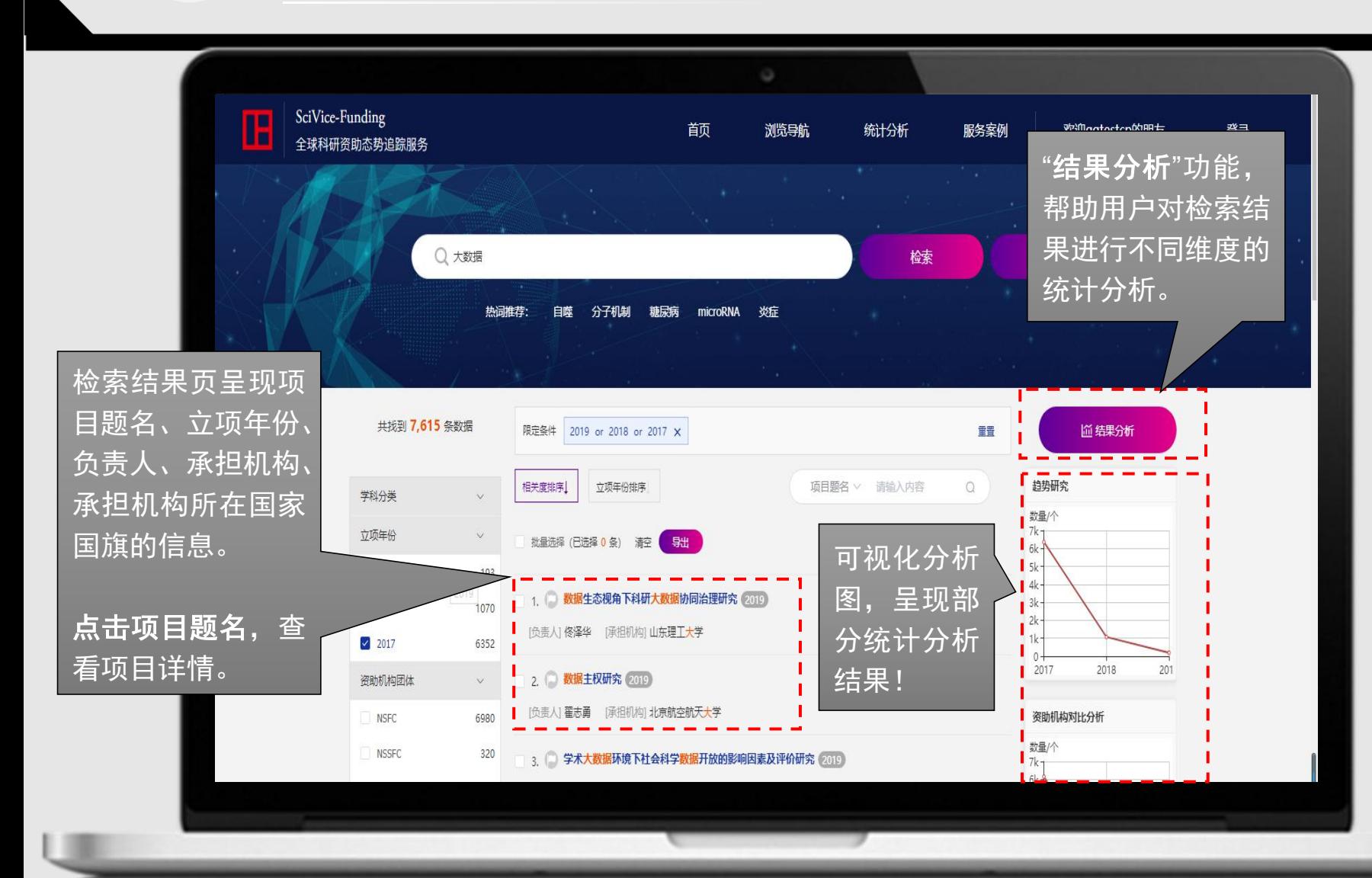

**结 果 分析工具** : 提 供可 视 、 可 <sub>"结果分析"功能。【<mark>】</mark> 交互的功能。可从年度、国家、</sub> <sup>帮助用户对检索结 <mark> </mark> 学科、资助机构、承担机构等</sup> <sub>统计分析。</sub> 多个维度进行直观分析。

帮助用户及时了解其他科技强 国的资助布局、把握国内外资 助热点、获知各机构科研项目 竞争能力, 为科技决策、机构 结果! ┃ ¦ "゜ <sup>"</sup>" <sup>"</sup> ¦ ┃ 发展、学科规划等提供信息服

务。

# **2 详 情 查 看**

检索结果页,点击项目题名,<br>进入送情页 进入详情页。

**详 情 页 展 示 信 息** : 项 目 基 础 结题摘要。

要等信息。

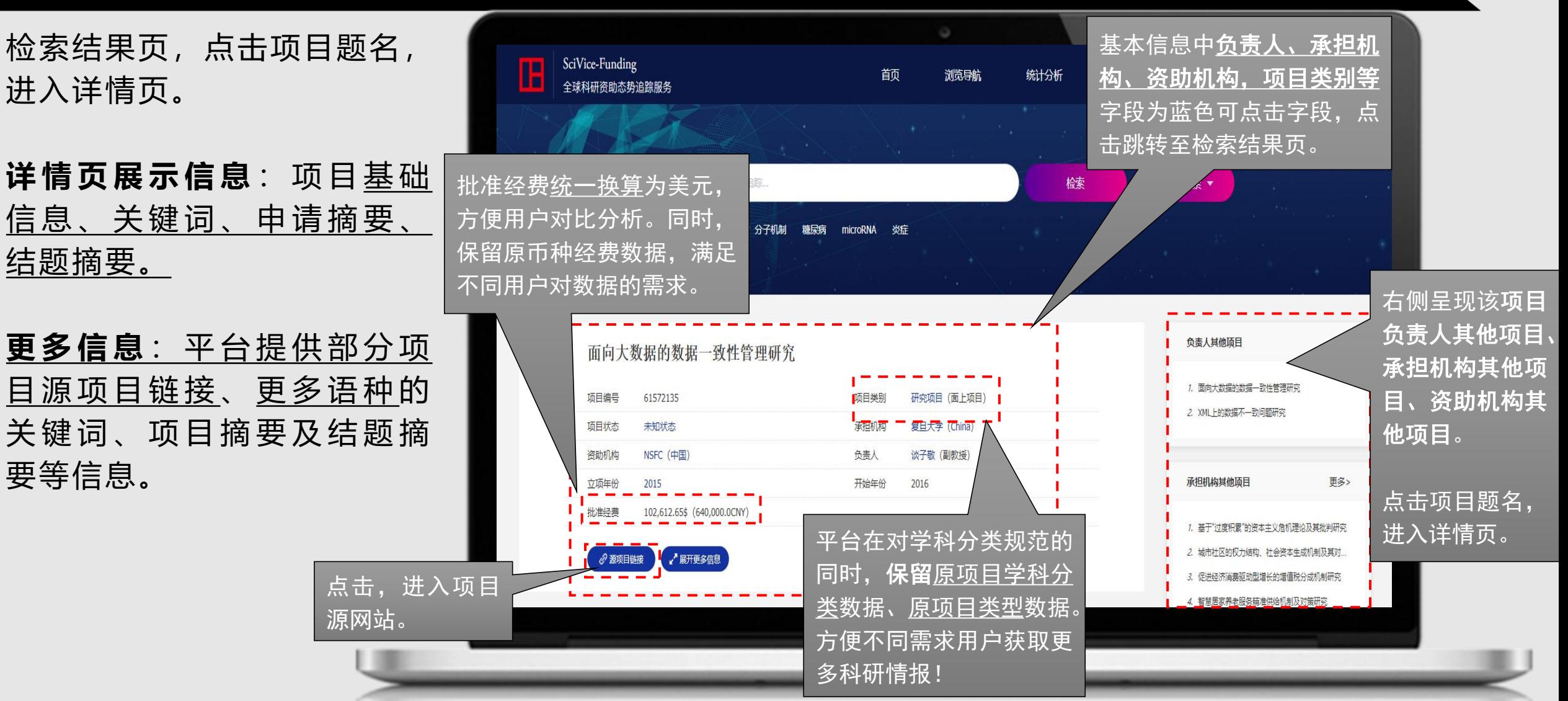

## **2 详 情 查 看 — 资 助 机 构 信 息**

中的 资助机构 名称,进入资 助机构检索结果页。

**资 助 机 构 信 息 :** 展 示 资 助 机 全 称 、 项 目 收 录 时 间 范 围 、 资助项目数量、资助经费总量

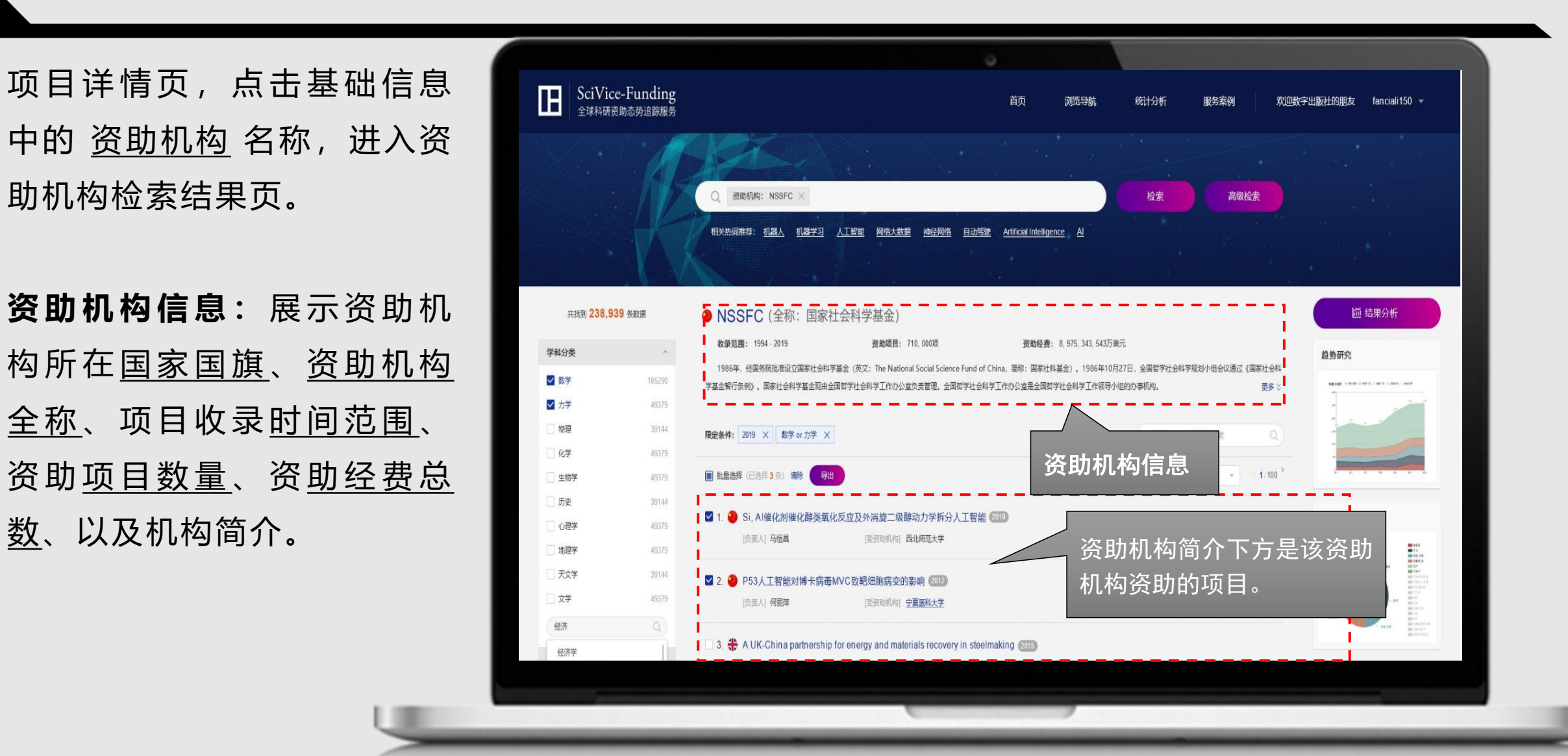

**3 便 捷 导 出 — 勾 选 导 出**

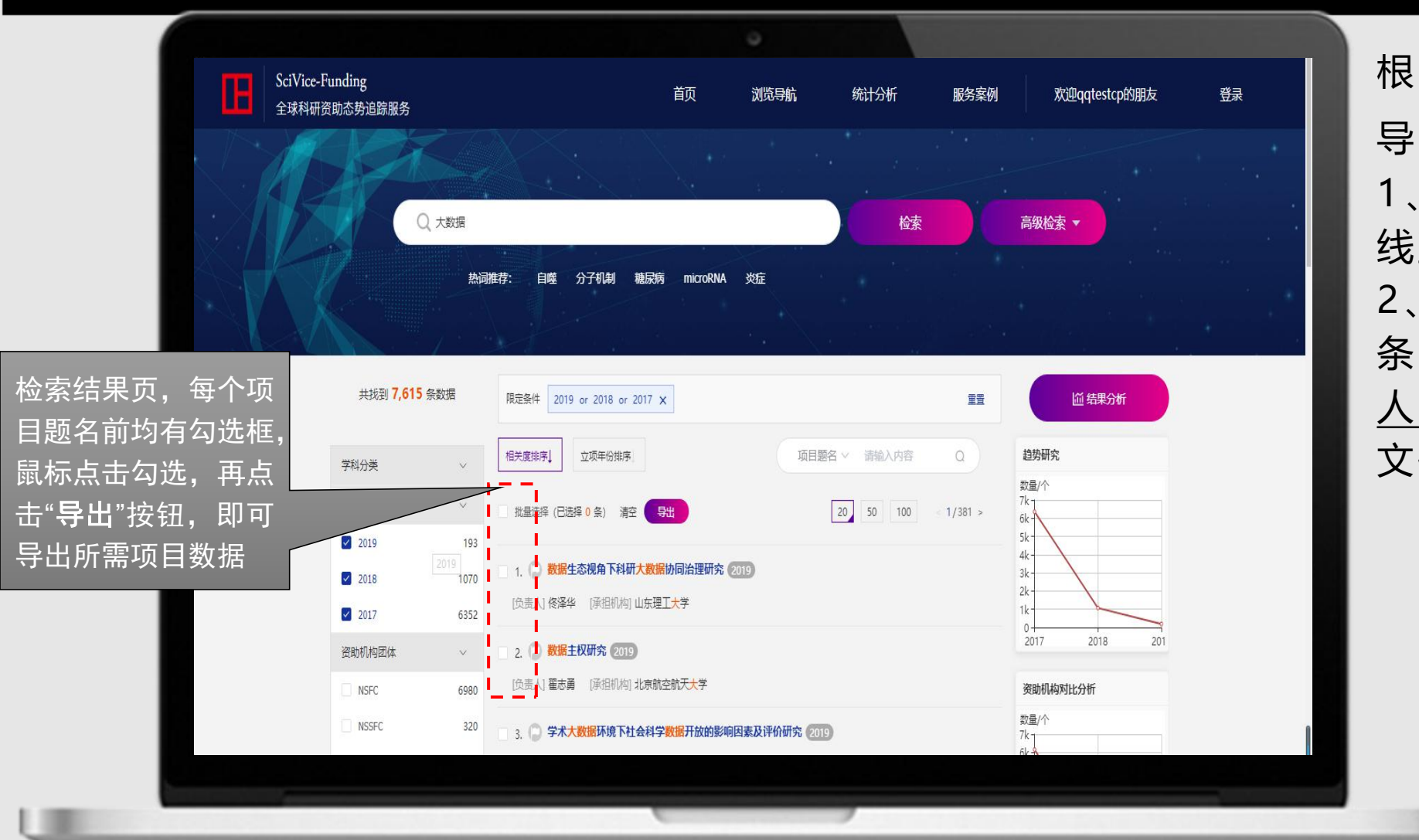

根据请求导出数量, 分两种 导出方式。 1 、 导 出 数 量 < = 5 0 0 条 , 在 线直接导出。 2、5 0 0条<导出数量<=2万 条,离线导出,登录进入个 人中心—历史导出 下载导出 文件。

### **3 便 捷 导 出 — 选 择 格 式**

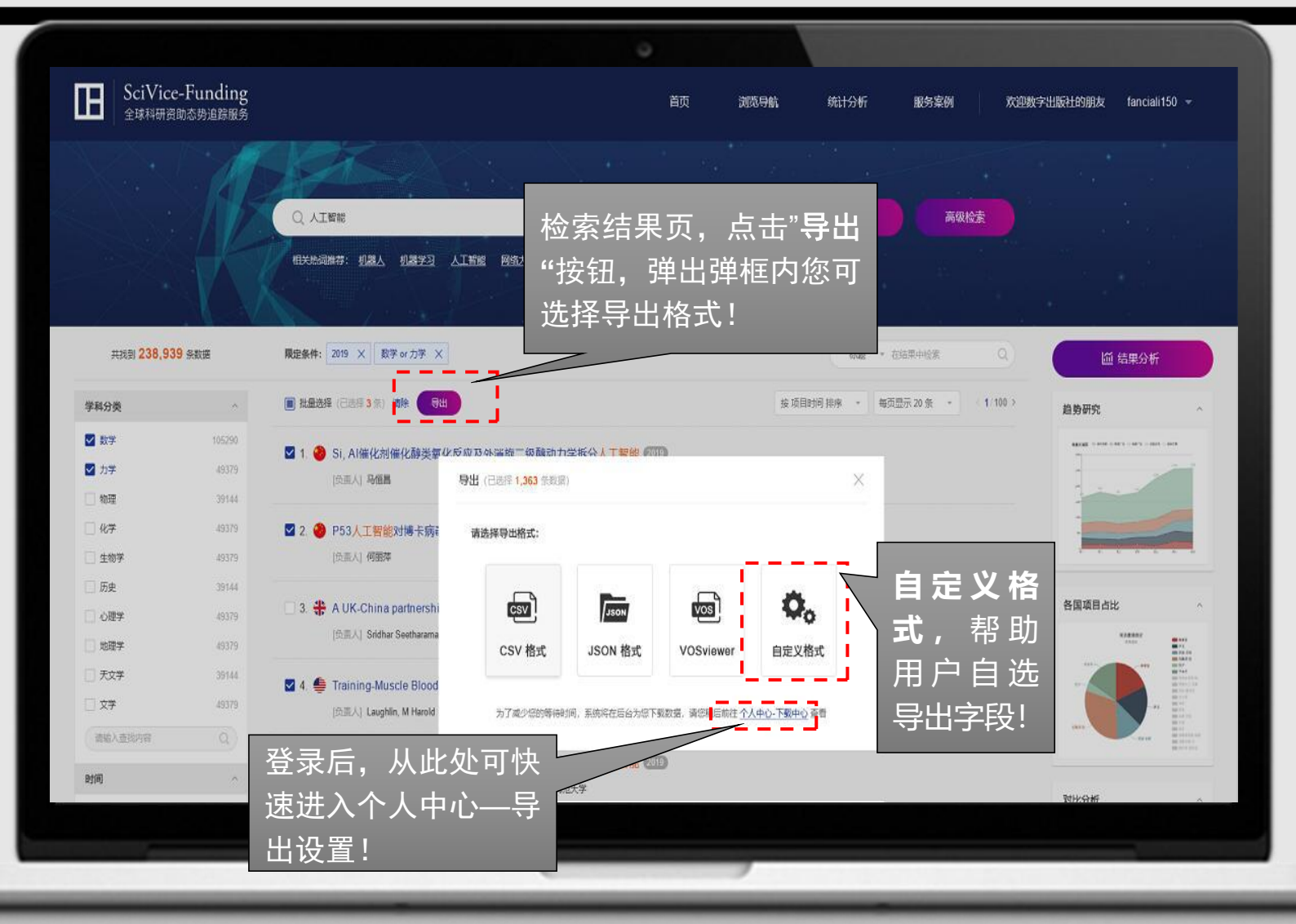

# 平 台 支 持 **C S V、 J S O N 、**

**VOSviewer**三种导出格式。

**自 定 义 格 式** : 需 登 录 , 进 入 个 人 中 心 — 导 出 设 置 , 用 户 可自主选择导出字段。

### **3 便 捷 导 出 — 导 出 设 置**

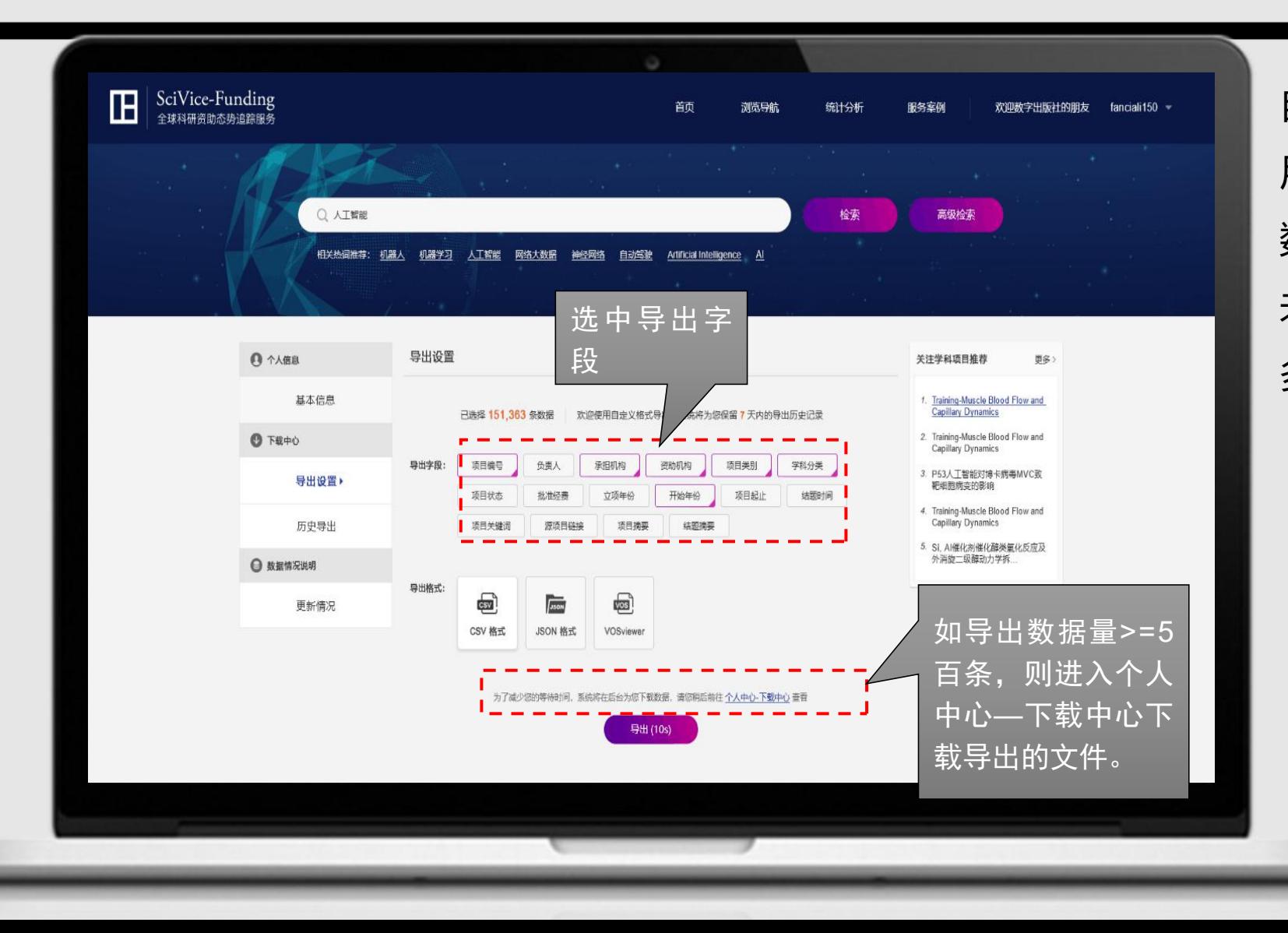

自 定 义 导 出 格 式 , 旨 在 帮 助 用 户 高 效 快 速 获 取 所 需 项 目 数据! 未来, 我们将进一步提供更 多数据定制化服务!

### **3 便 捷 导 出 — 历 史 导 出**

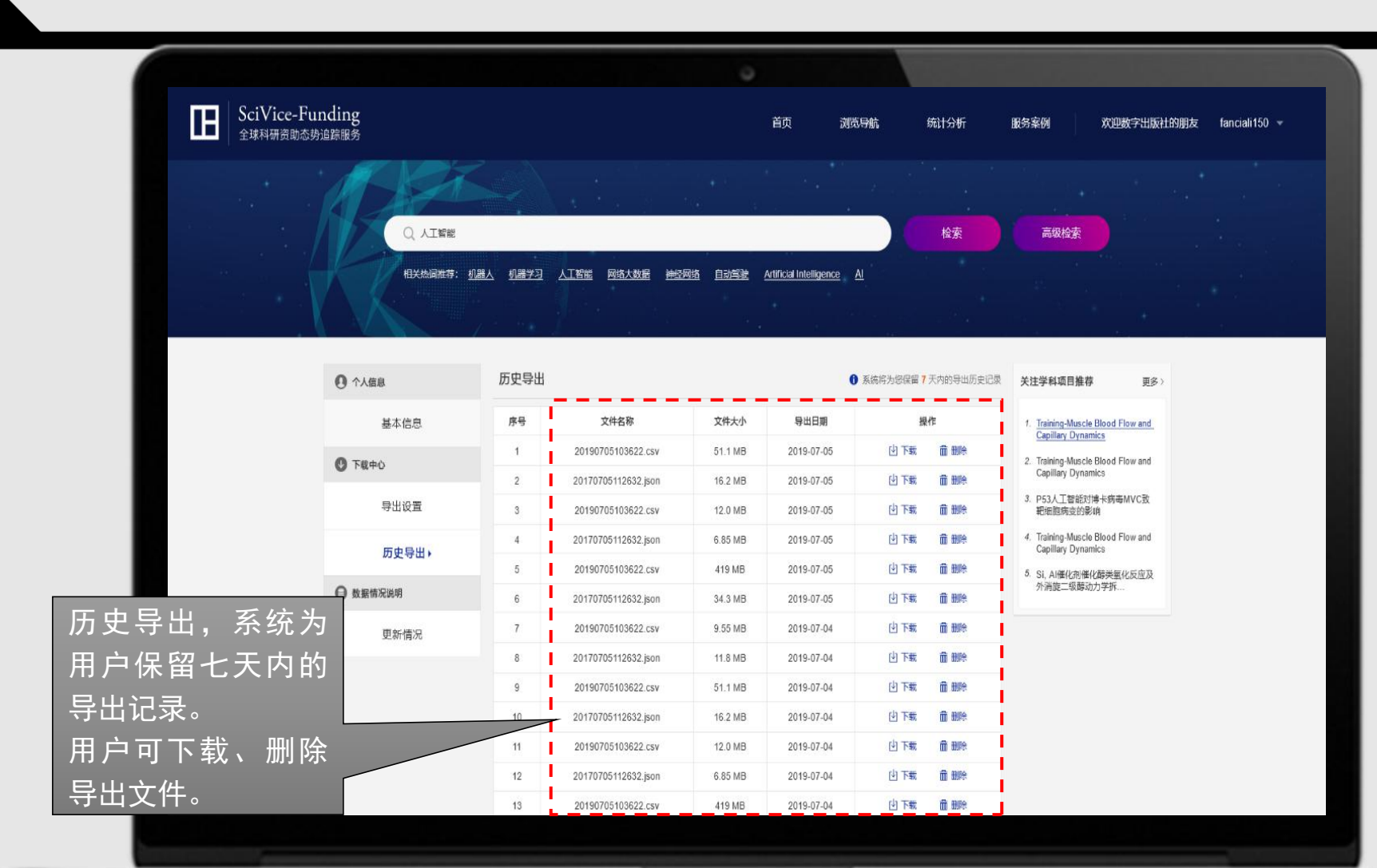

系统将为您保留7天内的导出 记录, 在个人中心一历史导 出页,您能够查看到过去7天 内请求导出的所有文件。

# 二、统计分析

进入方式: 1.首页—统计分析;

2.检索结果页—结果分析。

以"资助机构分析"为例

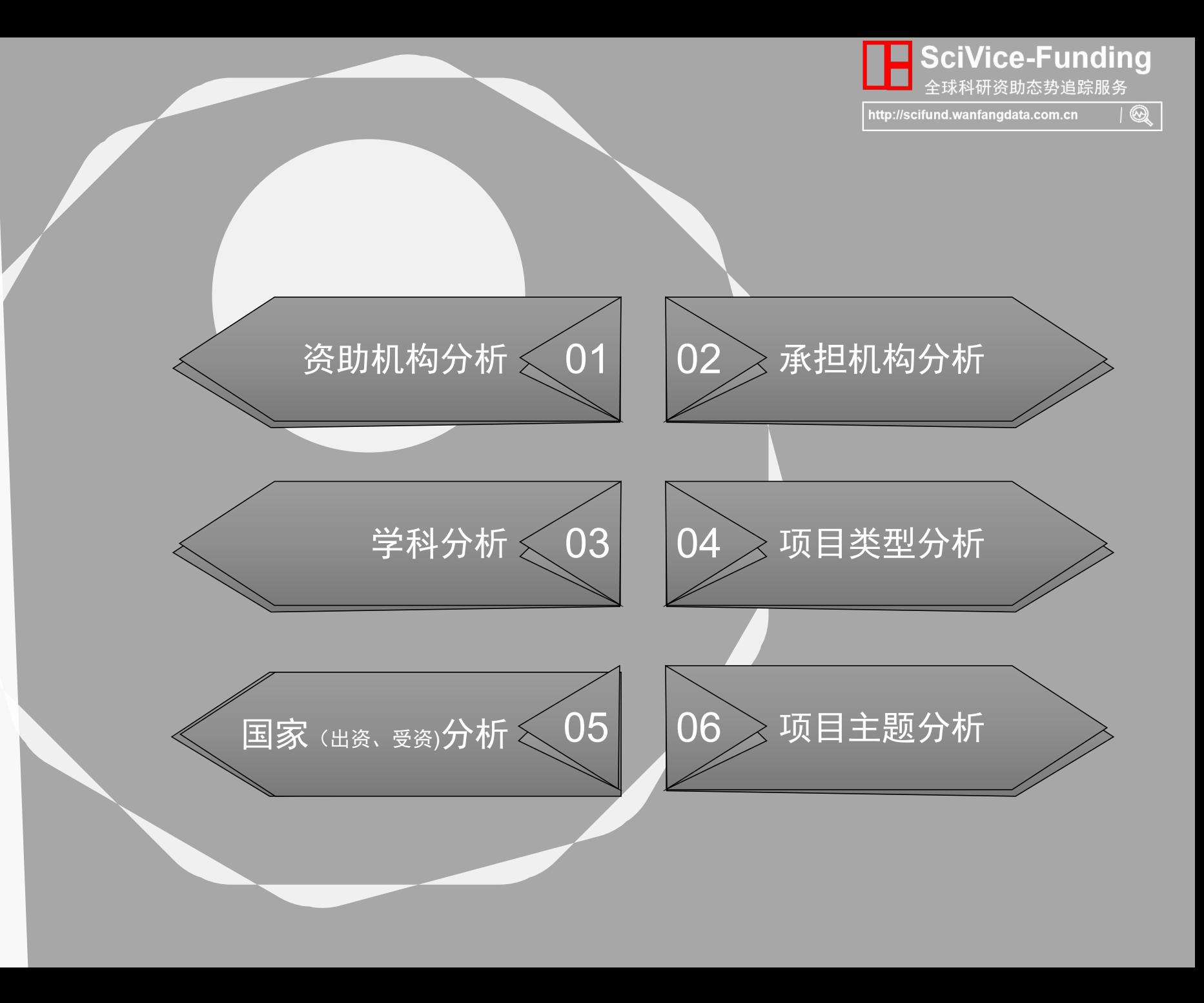

### **统 计 分 析 — 资 助 机 构 分 析**

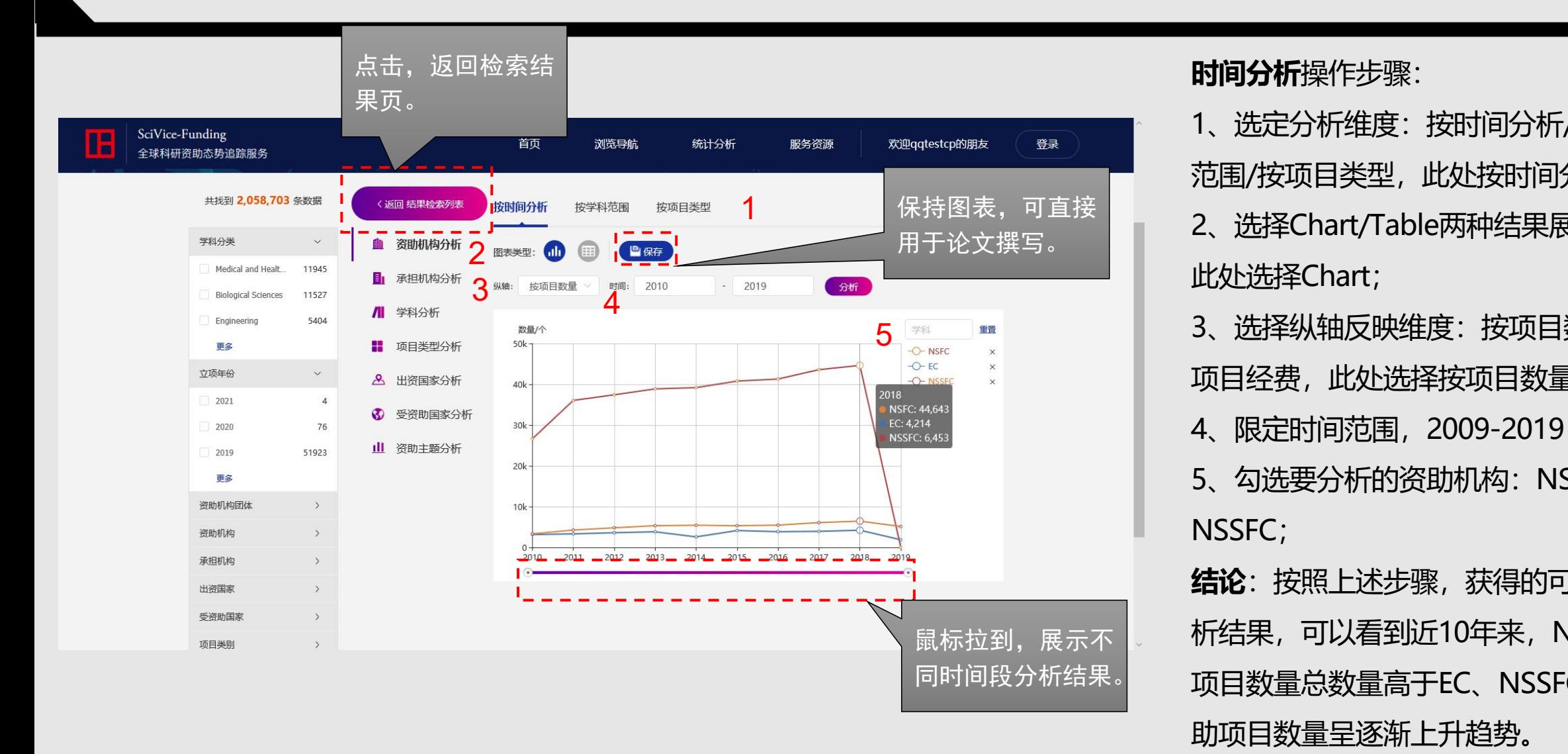

**时间分析**操作步骤:

1、选定分析维度: 按时间分析/按学科 范围/按项目类型,此处按时间分析;

2、选择Chart/Table两种结果展现形式, 此处选择Chart;

3、选择纵轴反映维度: 按项目数量/按 项目经费, 此处选择按项目数量;

4、限定时间范围,2009-2019;

5、勾选要分析的资助机构: NSFC、EC、 NSSFC;

**结论**:按照上述步骤,获得的可视化分 <sub>鼠标拉到,展示不 <mark>。 析结果,可以看到近10年来,NSFC资助</mark></sub> 同时间段分析结果。 **项目数量总数量高于EC、NSSFC,且资** 助项目数量呈逐渐上升趋势。

### **统 计 分 析 — 资 助 机 构 分 析**

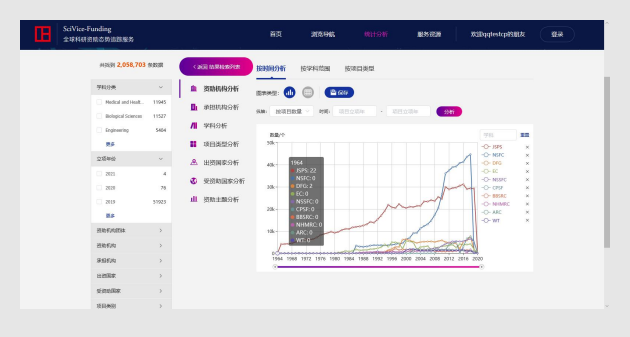

#### **按时间分析** 按学科范围

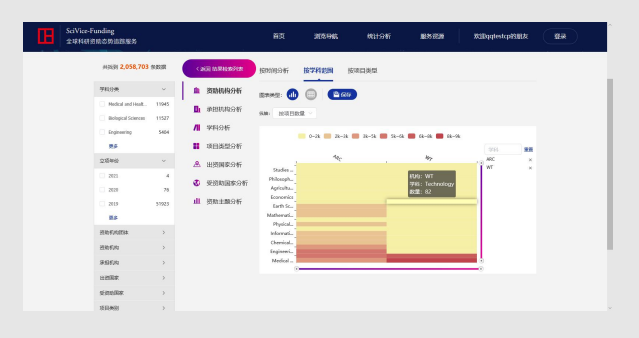

从时间维度对资助机构进行分 从项目类型对资助机构进行 析,分析结果之,一 分析结果支撑判断科研学 | 分析,分析结果支撑判断科研 **按时间分析**<br>从时间维度对资助机构进行分 从学科维度对资助机构进行分 从项目类型对资助机构<br>析,分析结果支撑判断资助机 析,分析结果支撑判断科研学 分析,分析结果支撑判<br>构科研资助趋势。 科布局。 项目类型分布。

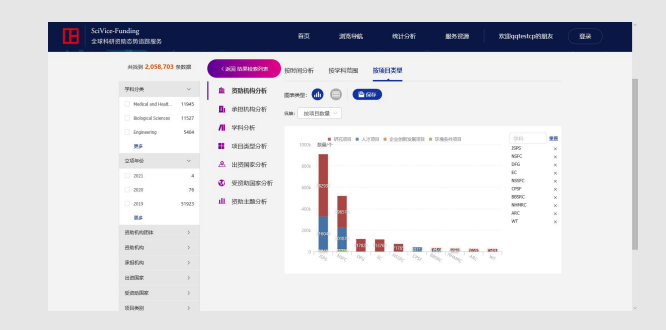

**按学科范围<br><sup>从学科维度对资助机构进行分 从项目类型对资助机构进行**<br>析,分析结果支撑判断科研学 分析,分析结果支撑判断科研<br>科布局。 项目类型分布。</sup> 从项目类型对资助机构进行 分析,分析结果支撑判断科研 项目类型分布。

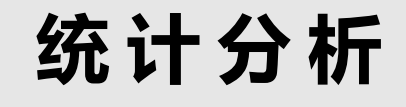

多种多样的可视化分析图,帮助用户从年度、国家、学科、资助机构、承担机构 等多个维度进行直观分析,旨在为用户提供更多分析方法,为科技决策、机构发 展、学科规划等提供信息服务。

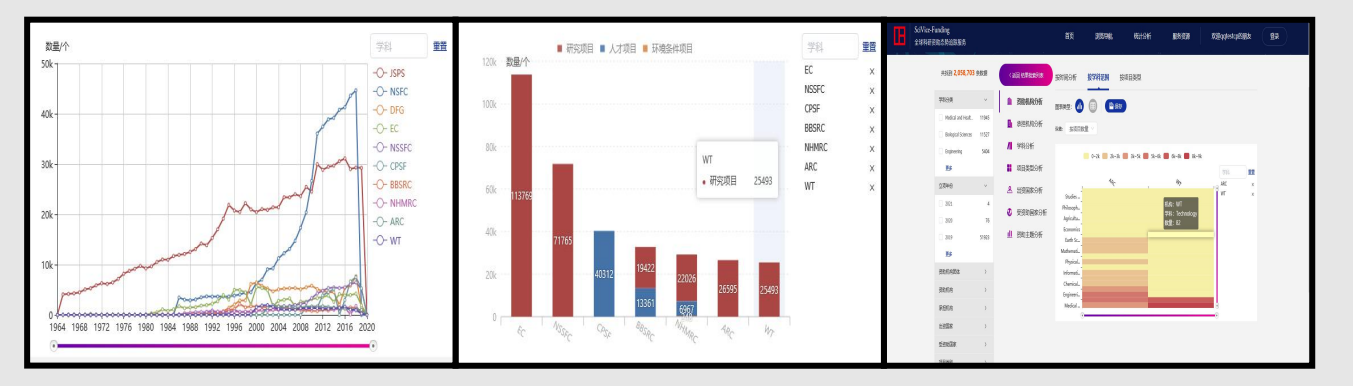

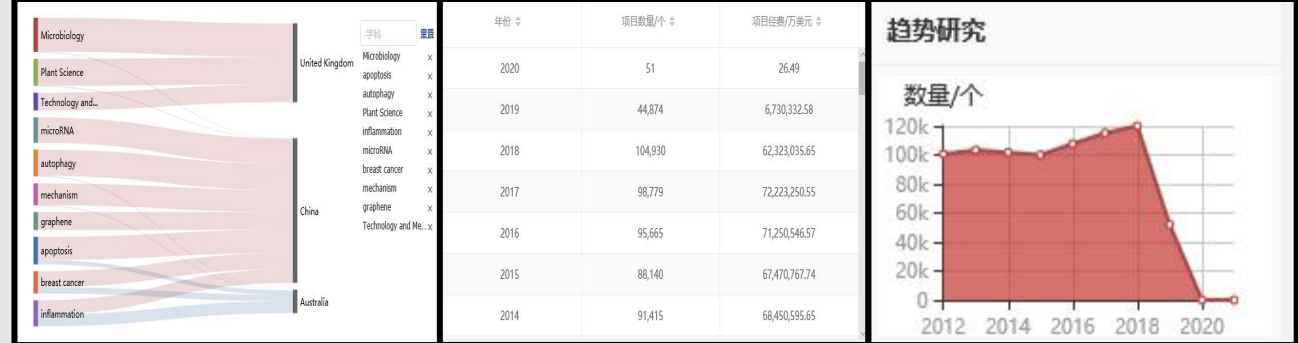

# 三、服务资源

丰富的案例报告为用户提供不 同的科研应用场景示例; 详尽的操作手册帮助用户更好 解锁平台功能!

服务资源,均可免费下载!

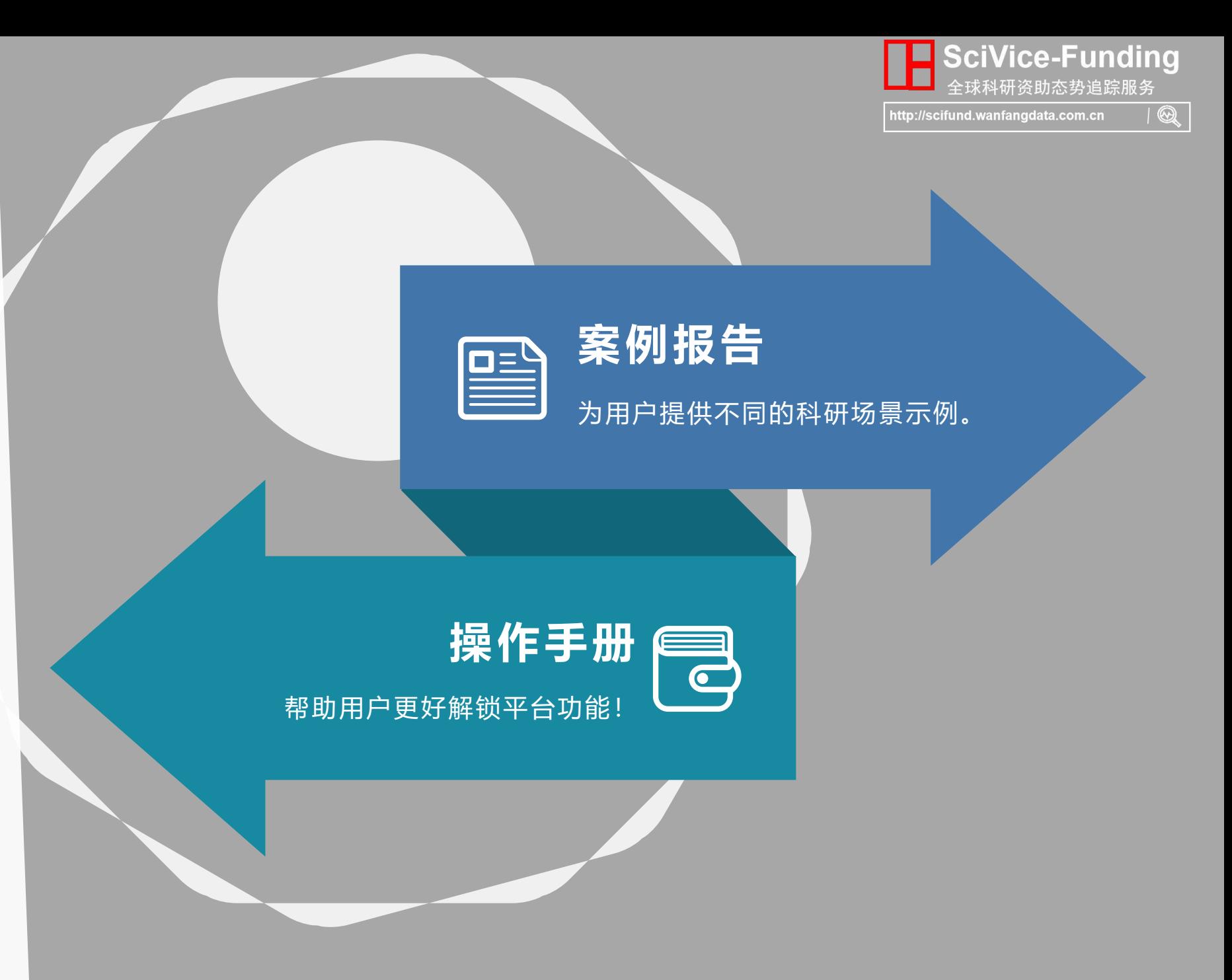

## **服 务 资 源 — 案 例 报 告**

#### 每一份案例报告为用户提供一种科研场景!

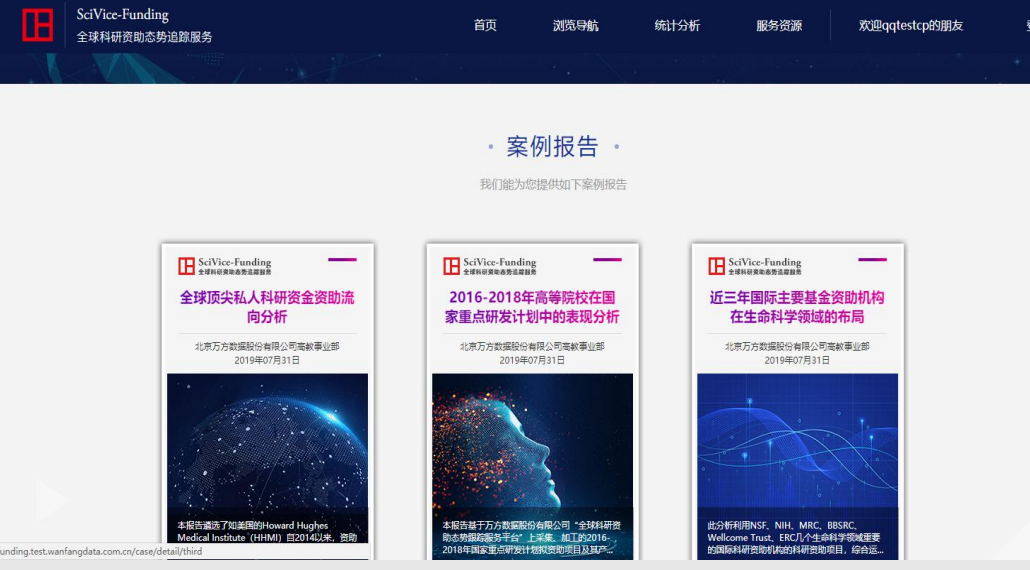

#### 全球科研资助态势追踪服务

为了集中力量解决事单国计局生的重大计会公益性研究、以及事单产业核心资金力、整体自主创新能力和国家安全的 重大科学技术问题,突破国民经济和社会发展主要领域的技术瓶颈,为国民经济和社会发展主要领域提供持续性的支撑和 引领, 2015年, 国家将科技部管理的国家重点基础研究发展计划、国家高技术研究发展计划、国家科技支撑计划、国际科 技合作与交流专项,发改委、工信部共同管理的产业技术研究与开发资金,农业部、卫计委等13个部门管理的公益性行业 科研专项等,整合形成一个国家重点研发计划。自2016年正式实施以来,截止2019年7月26日,国家已经先后通过66个 国家重点研发专项计划支持了3902项项目,投入了的研发经费超过800亿。作为中国的重要研发力量,高等院校在重点研 发计划项目中扮演了重要的角色。

为了全方位了解高等院校的研发力量在国家重点研发计划中的表现,本报告基于万方数据股份有限公司"全球科研资 助志势跟踪服务平台"上采集、加工的2016-2018年国家重点研发计划拟资助项目及其产出论文,对高等院校在重点研发 计划中的表现进行深度分析。通过分析可以看到目前高等院校在重点研发计划中的一些特征: (1) 总体上: 高等院校单 项均受资助额度波动较小,但单项均受资助额总体低于总平均水平和中科院平均水平;C9院校是高等院校参与重点研发计 划的主力,项目数量和经费体量占绝对优势;经费总额和项目数量前10高校所获资助接近高等院校总资助的40%,综合类 高校表现突出; (2)在各类重点研发计划专项中,基础研究、人口健康发展为高校的主要优势领域,产学研布局逐渐展 现; (3) 高等院校所承担的重点研发计划项目中, 科技期刊论文产出抢眼。

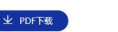

#### 案例详情

案例详情页,为用户展示案例报告摘要内容,帮 助用户了解报告内容。 如需查看报告完整内容,可免费下载报告pdf文件。

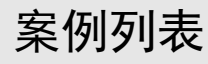

#### **服务资源—操作手册**<br>【【【】】

#### 详尽的操作手册帮助用户更好解锁平台功能!

下载步骤:点击头部"服务案例"—操作手册 操作手册,点击直接下载!

下载用户手册, 开启科研资助态势追踪之旅。

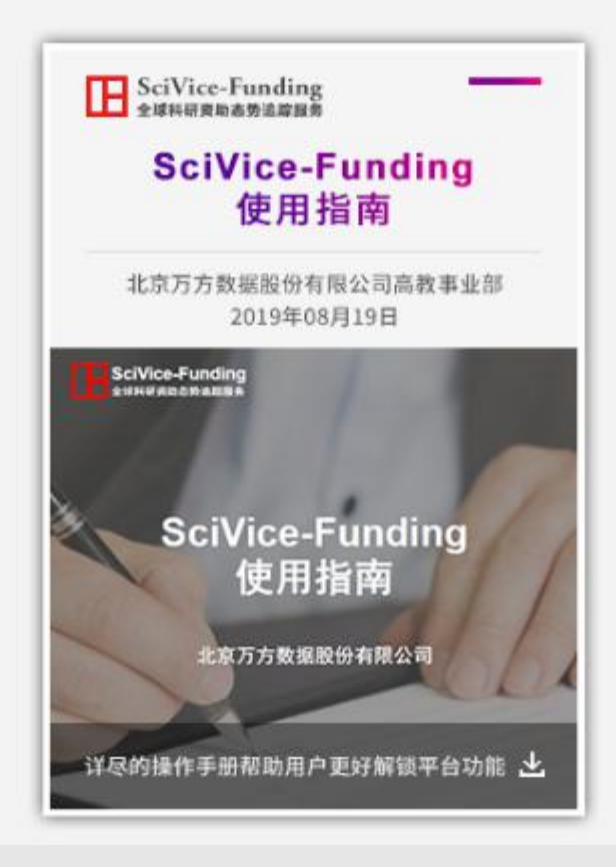

操作手册

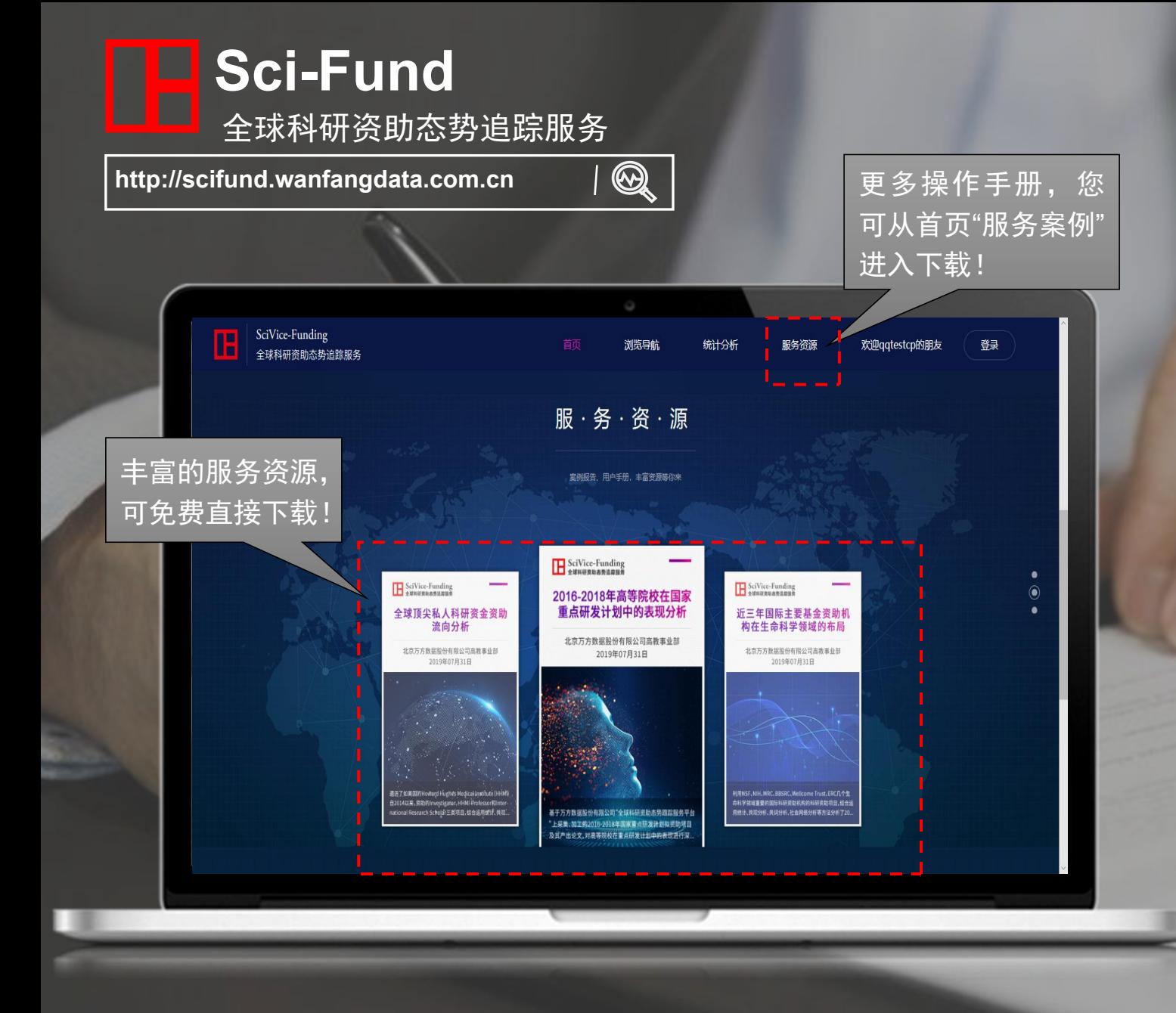

# 感 谢 下 载

#### 北京万方数据股份有限公司

#### 联系我们:4000115888

2019/08/19